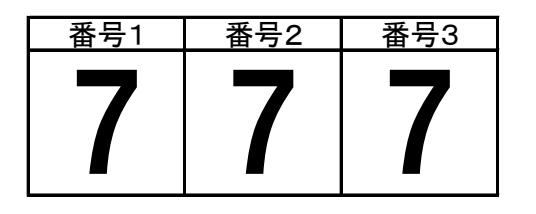

出現率の操作テーブル RAND関数 RAND関数 RAND関数

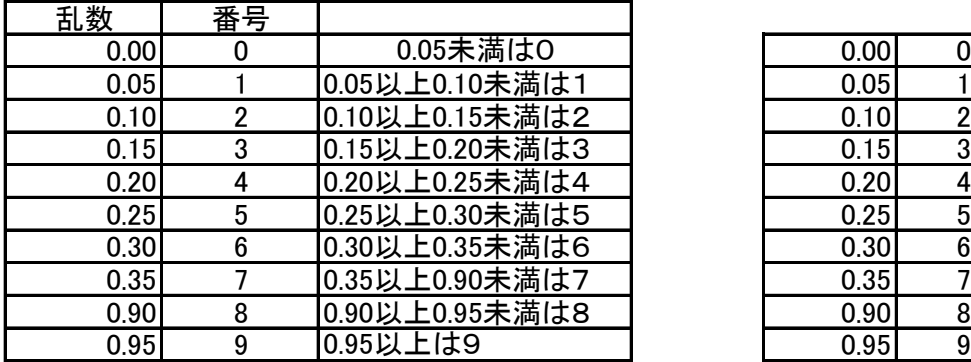

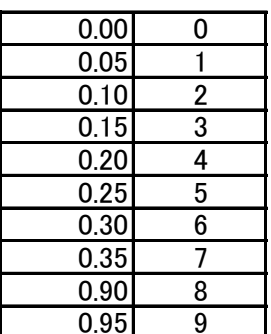

EXCELのRAND関数を利用したスロットマシンを作成します。

1. A2ヤルに =RAND() を入力します。

- 2.A2セルの内容をB2セル、C2セルにオートフィルでコピーします。
- 3.F9キーを押して3個の数値が変化することを確認してください。
- 4.A2セルの内容を =INT(RAND()\*10) に変更します(小数をを整数に変更します)
- 5.再びA2セルの内容をB2セル、C2セルにオートフィルでコピーします。
- 6.行No2の高さを80ピクセルに、A2セル~C2セルの文字の大きさを48に変更します。 フォントをHGP創英角ゴシックUBに変更します
- 7.F9キーを押して3個の数字が整数になったことを確認してください。
- 8.数字の7が出やすいように細工をします。 A6セル~A15セルにF6セル~F15セルの数値を入れます。 B6セル~B15セルにG6セル~G15セルの数値を入れます。 A2セルの内容を =VLOOKUP(RAND(),\$A\$6:\$B\$15,2,TRUE) に変更します。

F9キーを押して数字の7が出やすくなったことを確認してください。

 $\lambda$ 力 =RAND $()$ 0以上1未満の乱数を発生させる関数です

VLOOKUP関数

入力 =VLOOKUP(検索値,範囲,列番号,検索方法) 対応表の一番左の列で検索値を探し、該当する行のうち、列番号で 指定した列の値を返す 0.30 6 0.30以上0.35未満は6 0.30 6 検索方法は、FALSEだと検索値に完全に一致する値だけを探し、

見つからない場合はエラーを返す。TRUEを指定するか省略すると 検索値が見つからない場合に検索値未満の近似値を探す

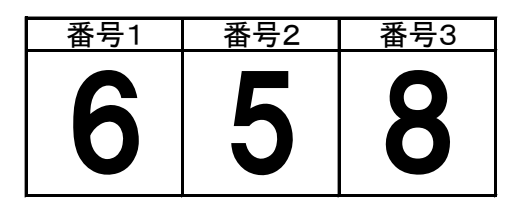

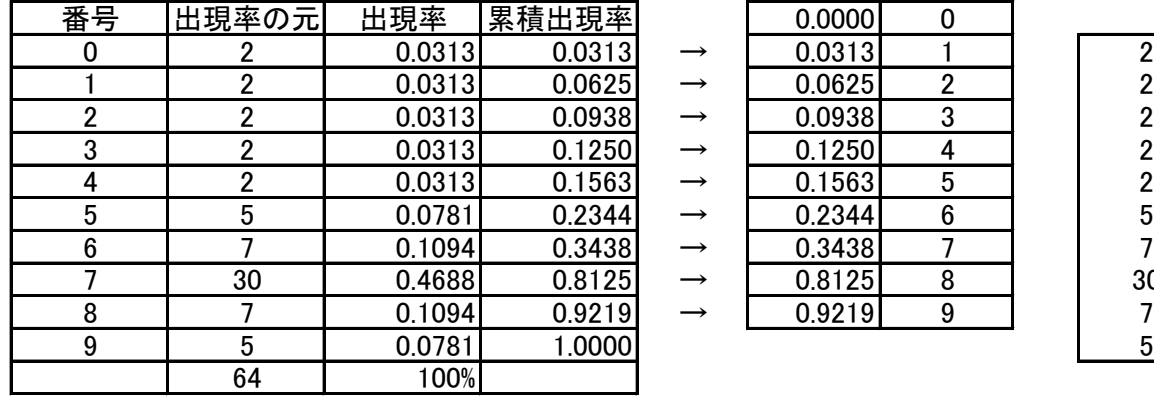

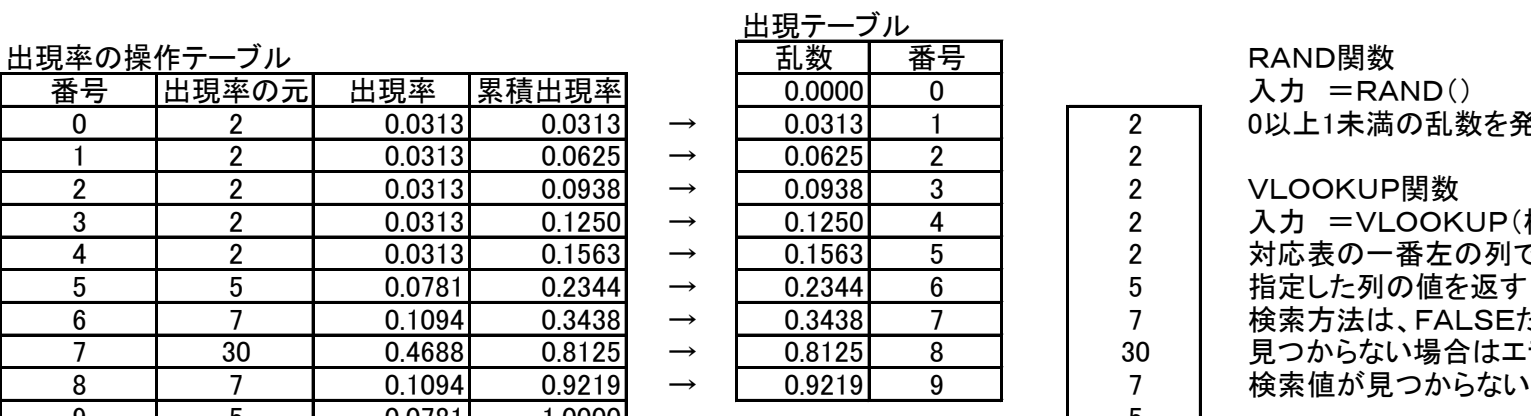

 $\lambda$ カ =RAND $()$ 

0 2 0.0313 0.0313 → 0.0313 1 2 0以上1未満の乱数を発生させる関数です

2 VLOOKUP関数

2 | 入力 =VLOOKUP(検索値,範囲,列番号,検索方法)

2 | 対応表の一番左の列で検索値を探し、該当する行のうち、列番号で

7 | 検索方法は、FALSEだと検索値に完全に一致する値だけを探し、 30 | 見つからない場合はエラーを返す。TRUEを指定するか省略すると 7 | 検索値が見つからない場合に検索値未満の近似値を探す

7の出現率をさらに細かく制御する例です。

- 1.B7セル~B16セルにI7セル~I16セルまでの数字を入れます。
- 2.C7セルに =B7/\$B\$17 を入力します。
- 3.C7セルの内容をオートフィルでC8セル~C16セルまでコピーします。
- 4.D7セルに =SUM(\$C\$7:C7) を入力します。
- 5.D7セルの内容をオートフィルでD8セル~D16セルにコピーします。
- 6.F7セルに =D7 を入力します。 F7セルの内容をオートフィルでF8セル~F15セルまでコピーします。 F6セルには0を入れます。
- 7.A2セルに =VLOOKUP(RAND(),\$F\$6:\$G\$15,2,TRUE) を入力します。
- 8.A2セルの内容をB2セル、C2セルにオートフィルでコピーします。
- 9.行No2の高さを80ピクセルに、A2セル~C2セルの文字の大きさを48に変更します。 HGP創英角ゴシックUBに変更します。

F9キーを押して数字の7が出やすくなったことを確認してください。

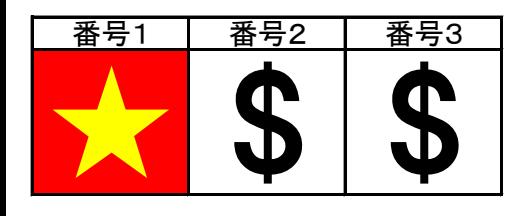

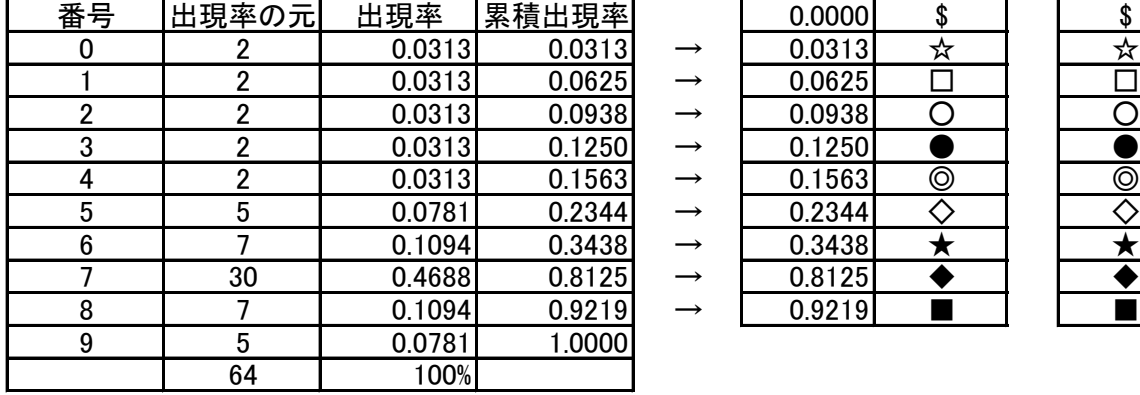

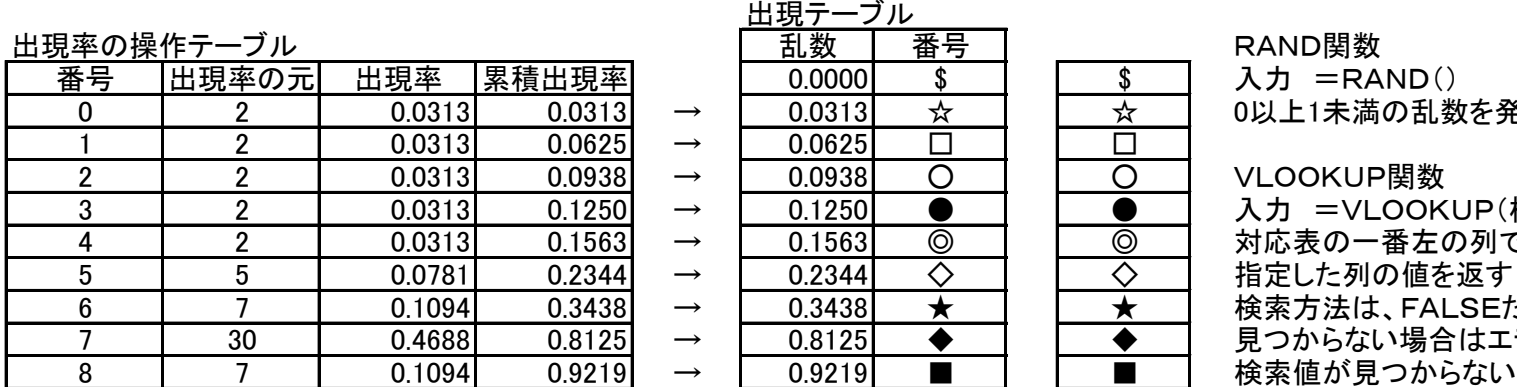

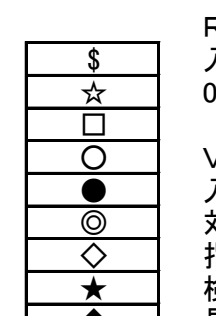

 $<sub>lambda</sub>$ カ =RAND $<sub>0</sub>$ </sub></sub>

0以上1未満の乱数を発生させる関数

VI OOKUP関数

入力 =VLOOKUP(検索値,範囲,列番号,検索方法)

対応表の一番左の列で検索値を探し、該当する行のうち、列番号で

6 7 0.1094 0.3438 → 0.3438 ★ ★ 検索方法は、FALSEだと検索値に完全に一致する値だけを探し、 ◆ | 見つからない場合はエラーを返す。TRUEを指定するか省略すると ■■■ 検索値が見つからない場合に検索値未満の近似値を探す

スロット2を利用して数字の代わりに記号を利用した例です。

1. 出現率はスロット2をそのまま利用します。

2. 記号は任意ですがとりあえずI6セルからI15セルまでの記号を G6セルからG15セルに入れます。

F9キーを押して★が出やすくなったことを確認してください。

3. 条件付き書式を利用して★の色とセルの色を変更します。 A2セルをクリック→条件付き書式→新しいルール→ルールの種類で「指定の値だけを含むセルだけを書式設定」 →ルールの内容で 「特定の文字列」 「次の値を含む」 「★」 を入力→書式をクリック フォントの色を黄色、塗りつぶしを赤に設定します。 A2セルの内容をB2セル、C2セルにオートフィルでコピーします。

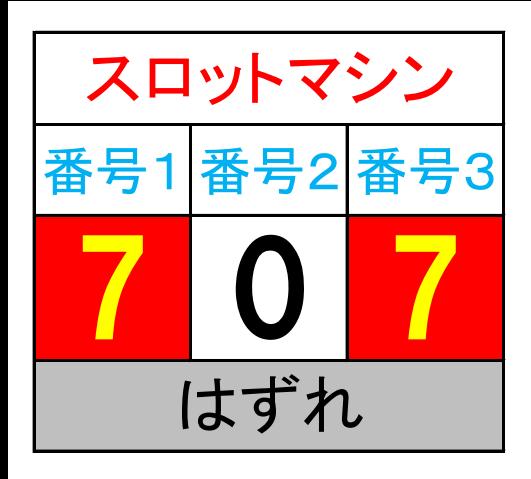

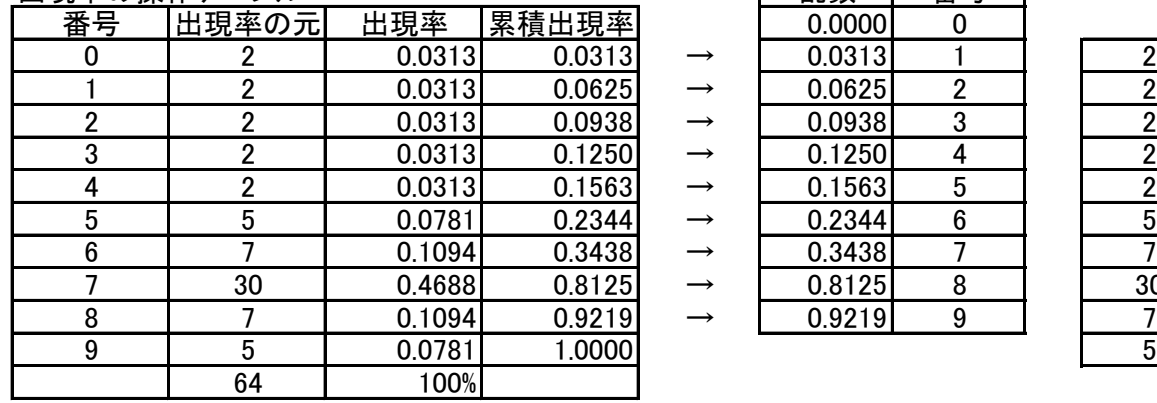

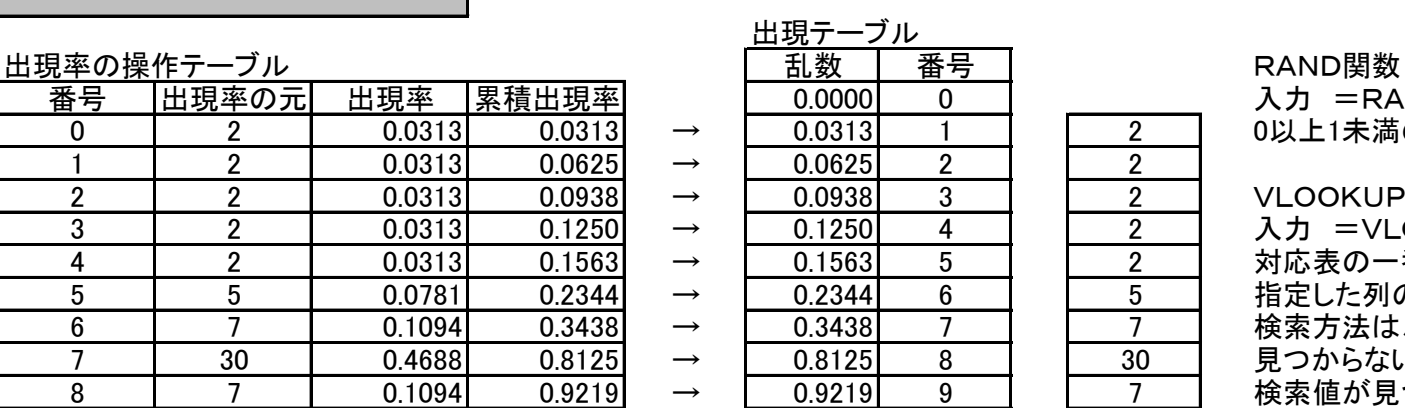

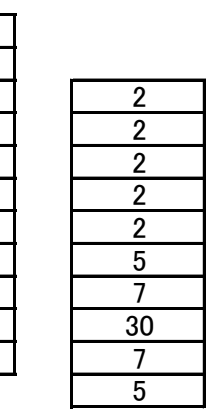

 $\lambda$ カ =RAND $()$ 

0以上1未満の乱数を発生させる関数です

VLOOKUP関数

入力 =VLOOKUP(検索値,範囲,列番号,検索方法)

対応表の一番左の列で検索値を探し、該当する行のうち、列番号で 指定した列の値を返す

6 7 0.1094 0.3438 → 0.3438 7 7 検索方法は、FALSEだと検索値に完全に一致する値だけを探し、 見つからない場合はエラーを返す。TRUEを指定するか省略すると 検索値が見つからない場合に検索値未満の近似値を探す

スロット2に種々の飾りをつけます。

- 1.A1セル~C1セルまでを結合して中央揃えにします。
- 2.A1セルに 「スロットマシン」の文字を入力します。
- 3.行No1の高さを50ピクセル、文字の大きさを24、文字の色を赤にします。
- 4.行No2の高さを50ピクセル、文字の大きさを20、文字の色を青にします。
- 5.条件付き書式を利用して7の色とセルの色を変更します。 A2セルをクリック→条件付き書式→新しいルール→ルールの種類で「指定の値だけを含むセルだけを書式設定」 →ルールの内容で 「セルの値」 「次の値に等しい」 「7」 を入力→書式をクリック フォントの色を黄色、塗りつぶしを赤に設定します。 A3セルの内容をB3セル、C3セルにオートフィルでコピーします。
- 6.A4セル~C4セルまでを結合して中央揃えにします。
- 7.A4セルに =IF(COUNTIF(A3:C3,7)=3,"大当たり!!","はずれ") を入力します。
- 8.行No4の高さを50ピクセル、文字の大きさを24、文字の色を黒、塗りつぶしをグレイにします。
- 9. 条件付き書式を利用して「大当たり!!」の時の色とセルの色を変更します。
- A4セルをクリック→条件付き書式→新しいルール→ルールの種類で「数式を使用して、書式設定するセルを決定」 →ルールの内容で =AND(A3:C3=7) を入力→書式をクリック
- フォントの色を赤、塗りつぶしを黄色に設定します。